## ABOUT ACCOUNT ACTIVATION

#### Introduction

**NOTE**: Account Activation only applies to Employers who were doing business with DUA *before* December 7, 2009.

The QUEST system for Employers was rolled out on December 7, 2009. Almost every Employer who was *already* conducting business with DUA before that date was automatically set up with an account in QUEST. However, before you can use the account that was created for you, you must **activate** it.

If you need to activate your account, you should have received a communication from DUA (via US mail or other method) that included a **temporary password**. (Call 617-626-5075 if this information is not available.)

The temporary user ID is simply the **DUA Employer ID** you used before QUEST was introduced. You may also know this ID as your **State Unemployment Insurance** (SUI) Number. In the QUEST software, this number is referred to as the Massachusetts **Employer Account Number** (EAN).

Before beginning the activation process, also gather the following information:

- Federal Employer Identification Number (FEIN)
- Business contact information (addresses, phone, email)
- Owner/Officer contact information (name, SSN, home address, and phone)

Follow the instructions in this section to activate your account.

Once the account has been activated, a permanent User ID and a QUEST-generated password will be provided.

The first time you log into the account with the permanent User ID, you will also be prompted to change the QUEST-generated password to one of your own choosing.

**IMPORTANT NOTE**: The person who activates the account is actually creating a user who is assigned the System Administrator role by default. This user has access to all information in the Employer's account and is able to make changes, perform transactions, add additional users to the account, and choose which permissions those users get. Therefore, the person chosen by the Employer to activate the account should be a highly trusted employee.

# PERFORMING THE ACCOUNT ACTIVATION

Perform the following steps to activate an account.

- 1. Go to www.mass.gov/uima
- 2. Scroll to the QUEST area of the page. Click the **Account Activation** button.

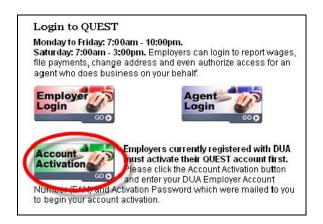

3. The **Activate Your Account** page appears.

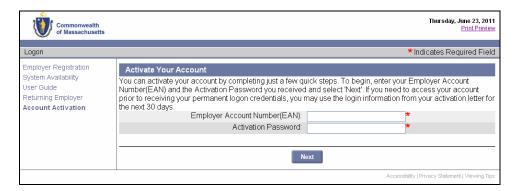

- Enter your **Employer Account Number** without dashes. You may know this number as your DUA Employer ID or your State Unemployment Insurance (SUI) Number.
- Enter the **Activation Password** that was provided to you.
- Click Next to continue.

4. The **Welcome** page appears. Your **Employer Account Number** and **Employer Name** display at the top of the page. Read the information on the page and click **Next** to continue.

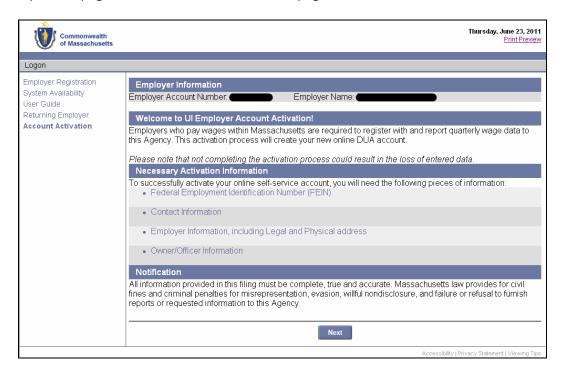

5. The **Administrator Information** page appears. Enter the requested information, check the box to certify that you are authorized, and click **Next** to continue.

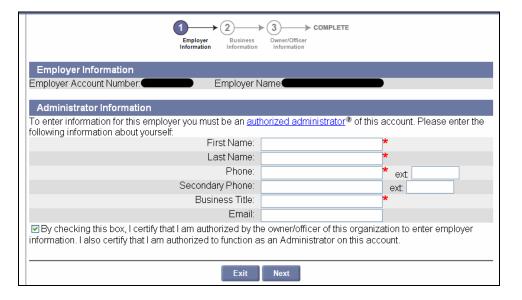

6. The **Contact Information** page appears. Enter the requested information **or** put a check next to **Same as Administrator**. Click **Next** to continue.

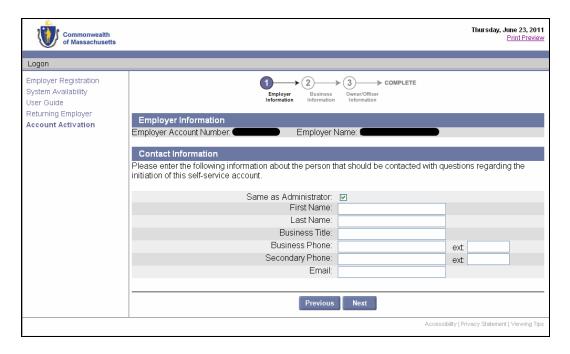

7. The **Communication Method / Business Information** page appears. Select Email or US Mail, enter an email address if applicable, answer the business questions, and click **Next**.

**IMPORTANT NOTE**: The Communication Method you choose at this point determines the default method for all official communications to you from DUA.

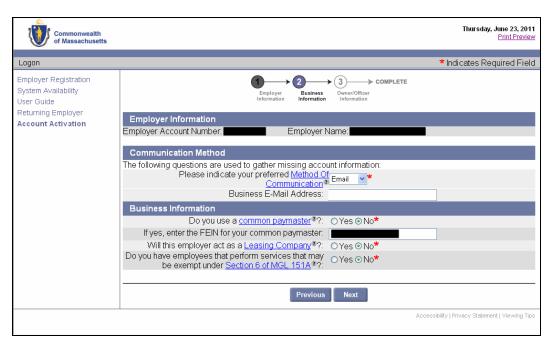

8. The **Legal Address** page appears. The address that DUA has on file is displayed. Edit the address if necessary. Click **Next** to continue.

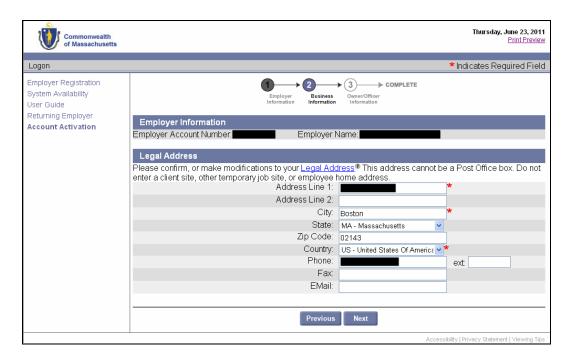

The Address Validation page appears. Select the address that is closest to your actual address. Click Next.

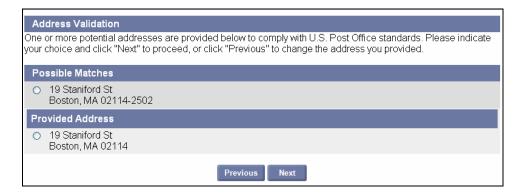

NOTE: If applicable, select the address with the 9-digit extended Zip code (known as "Zip +4").

10. The **Physical Location** page appears. Indicate whether your business has a presence in Massachusetts, and click **Next** to continue. (If you answer No, skip to **Step 12**.)

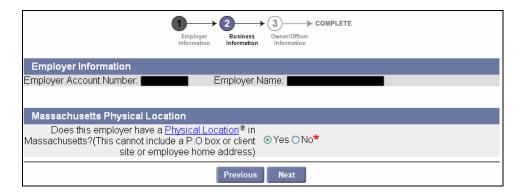

11. The **Massachusetts Physical Location Address** page appears. Enter or correct your Massachusetts address **OR** select an address type from the **Same as** box. Click **Next**.

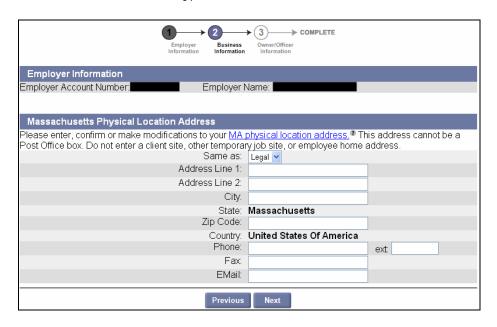

- 12. The **Owner/Officer** page appears (see figure on next page).
  - Review any Owner/Officer entries in the Review Owner/Officer Information section.
    - If an entry needs correction, or the percentage of ownership is blank:
      - Select the radio button to the left of that entry.
      - Click Modify.
      - Edit the fields in Add/Modify Owner/Officer Information and Additional Information.
      - Click Save below the Additional Information area.
      - Repeat for each existing Owner/Officer entry.
    - If an entry should be deleted:
      - Select the radio button to the left of that entry.
      - Click Delete.
  - If no Owner/Officer information appears, or if you need to add more Owner/Officer entries:
    - Enter the information into the fields in Add/Modify Owner/Officer Information and Additional Information.
    - Click Add below the Additional Information area.
    - Repeat for each new Owner/Officer entry you want to add.
  - At any point, you can clear the fields in Add/Modify Owner/Officer Information and Additional Information by clicking Reset. This does not delete saved entries.
  - When all information listed in Review Owner/Officer Information is correct, click Next.

IMPORTANT NOTE: Information about an Owner/Officer in the Add/Modify Owner/Officer Information area should *either* go under Individual Owner/Officer (left column) *or* Business Entity Owner/Officer (right column). Do not put information in both columns.

IMPORTANT NOTE: A maximum of five (5) Owner/Officers can be listed with an Employer account.

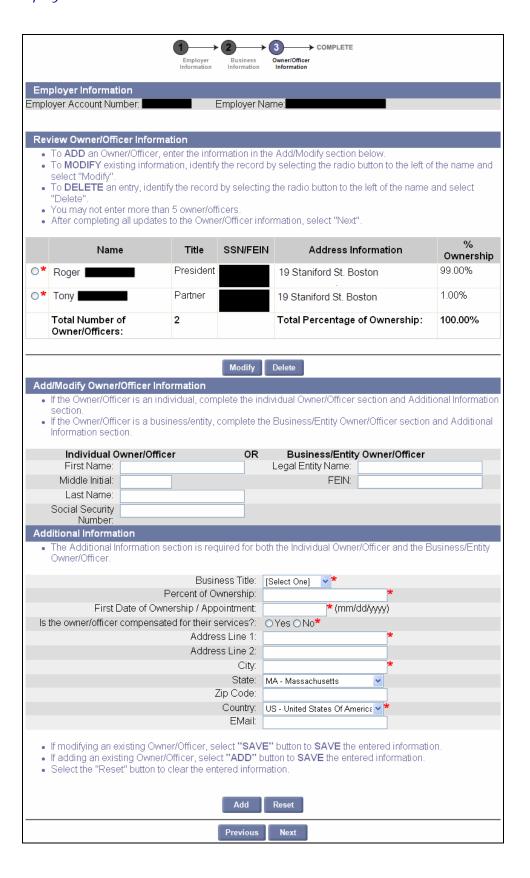

13. The **Activation Complete** page appears. It provides a permanent **User ID** and a temporary **password**. You can log in immediately by clicking **Login**, or close your browser and login later. See the section, *First Time Login After Account Activation* for instructions.

IMPORTANT NOTE: Print the page or otherwise record the User ID and Password.

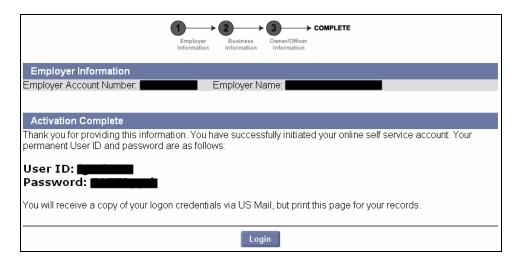

# First Time Login After Account Activation

This section applies only if you are logging in for the *first time* after completing the account **activation**. It describes how to change the QUEST-generated password and establish your security question and PIN.

(If you have previously logged in using these instructions, then you should follow the regular log in procedure in the section: *Logging In.*)

1. If you just activated your account and are still viewing the **Activation Complete** page, skip to **Step 3**.

If you closed your browser before logging in, navigate to the DUA – QUEST webpage at www.mass.gov/uima.

2. Scroll to the QUEST area of the page. Click **Employer Login**.

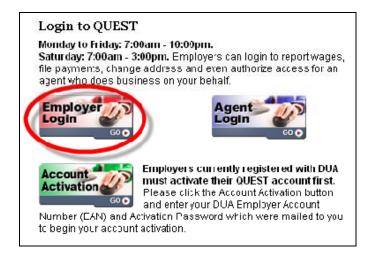

3. In the **Employer Login** page, enter the User ID and Password you received when you completed the activation. Click **Login**.

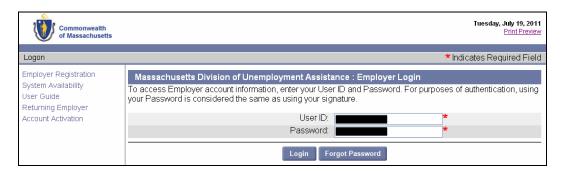

4. The **Reset Password** page appears. Enter the current password and new password, select a security question, answer the question, and enter a 4-digit PIN code. Click **Save** to continue.

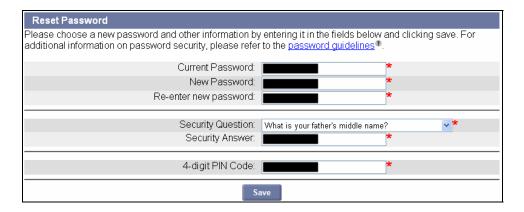

5. When the **Employer Home** page appears you have successfully changed your password and logged into the QUEST system.

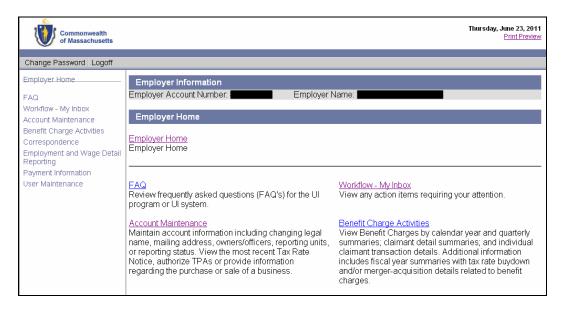